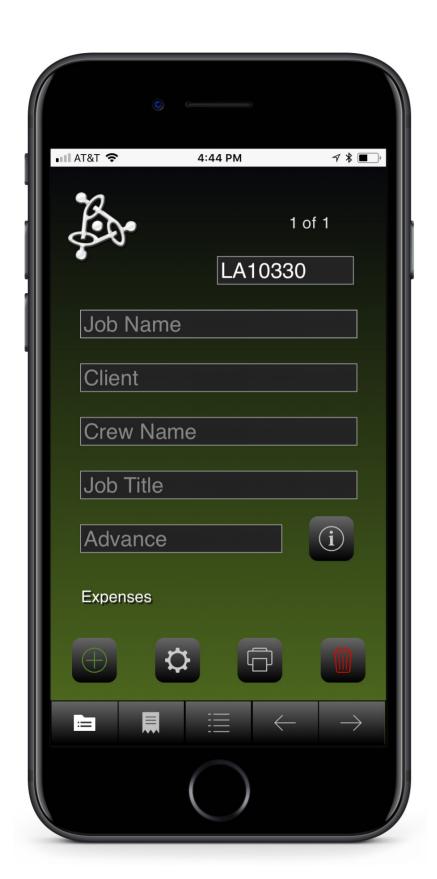

Free iPhone app to keep track of expenses while on production.

# Production Apps

PPP Expenses

To begin using this app;

Go to the "Job" screen.

Touch on the "**New Project**" button to create a new project record and set up related records for your receipts for this project. (If the Number of Projects shows "1 of 1" and you haven't entered a project yet, move on to the next step and fill out the fields on the screen).

Enter the Job Number, the Job Name, the Client, and Your Name and Job Title.

From the Job screen, touch on the Gear button (User Set Up page) and fill out the fields.

Touch on the "**Receipts**" button to enter the information for your first receipt for this job.

Fill out the **Date** of the expense, the **Receipt From** field, the **For What** field, the **Receipt Total** field, the **Receipt Category** field, and the **Paid With** field.

You can photograph the receipt with the "**Photograph Receipt**" button. Hold the device in the portrait orientation (vertical) when you photograph the receipt.

When you want to add a new receipt for this job, touch on the "+" (Add a New Receipt) button on the "Expenses" screen.

At the end of the of your job you can email an invoice or a data file to your client.

To email an invoice to yourself or to your client, Go to the "Job" screen and touch the printer button at the top of the screen.

Choose which report you wish to send (Cover or Categories), fill out the email screen, hit send.

To email the data file to yourself or to your client, Go to the "Job" screen and touch the printer button at the top of the screen.

Choose which report you wish to send (Cover, Categories or Invoice), fill out the email screen, hit send.

To add a new Job, start this process again.

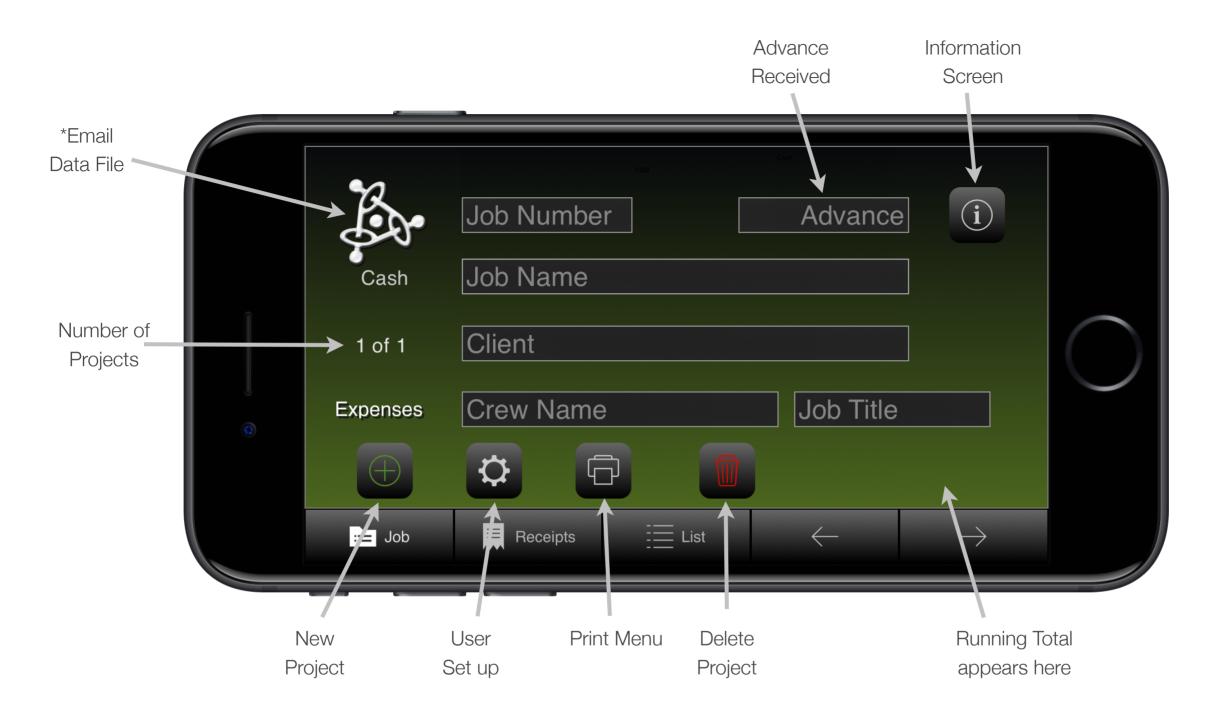

JOB

\* Creates an email on the device and attaches a text file with the data from the app that you can send to your desktop or to your client.

The Job Screen is where you start to enter the information about the Job.

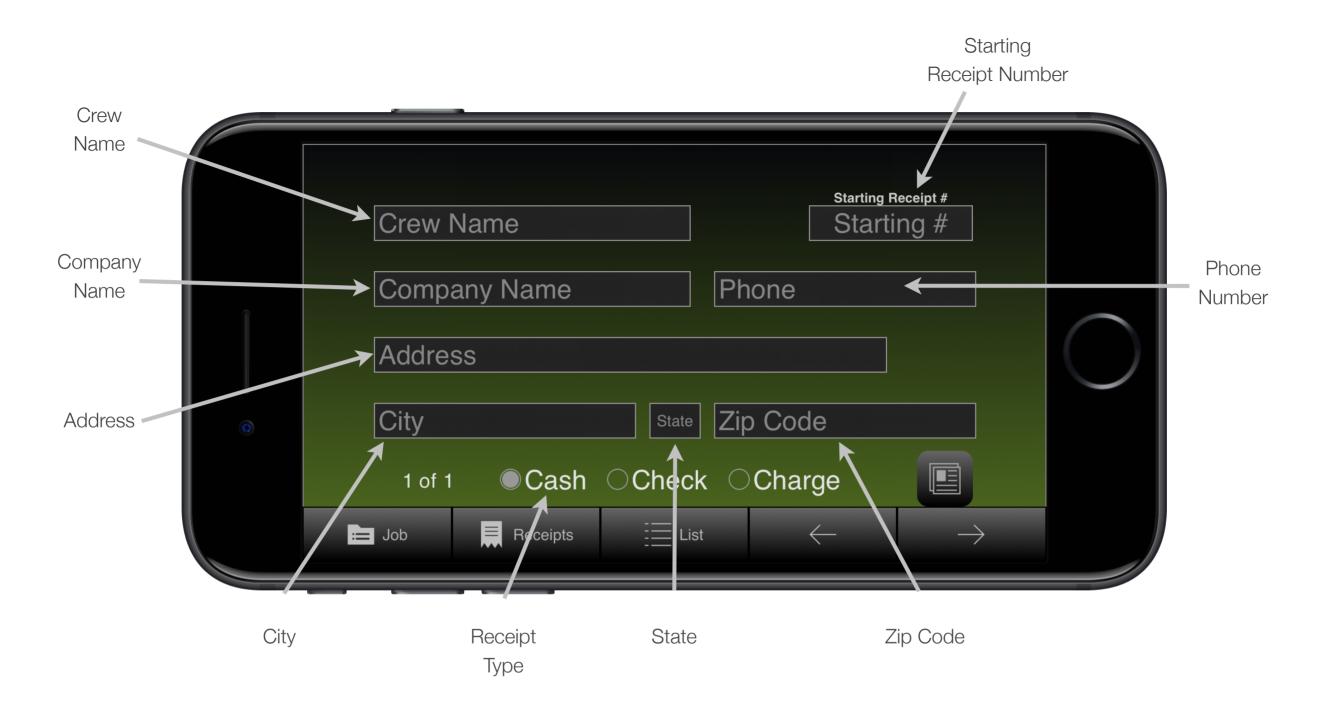

#### **USER SET UP**

Enter your information for the bottom of the printouts.

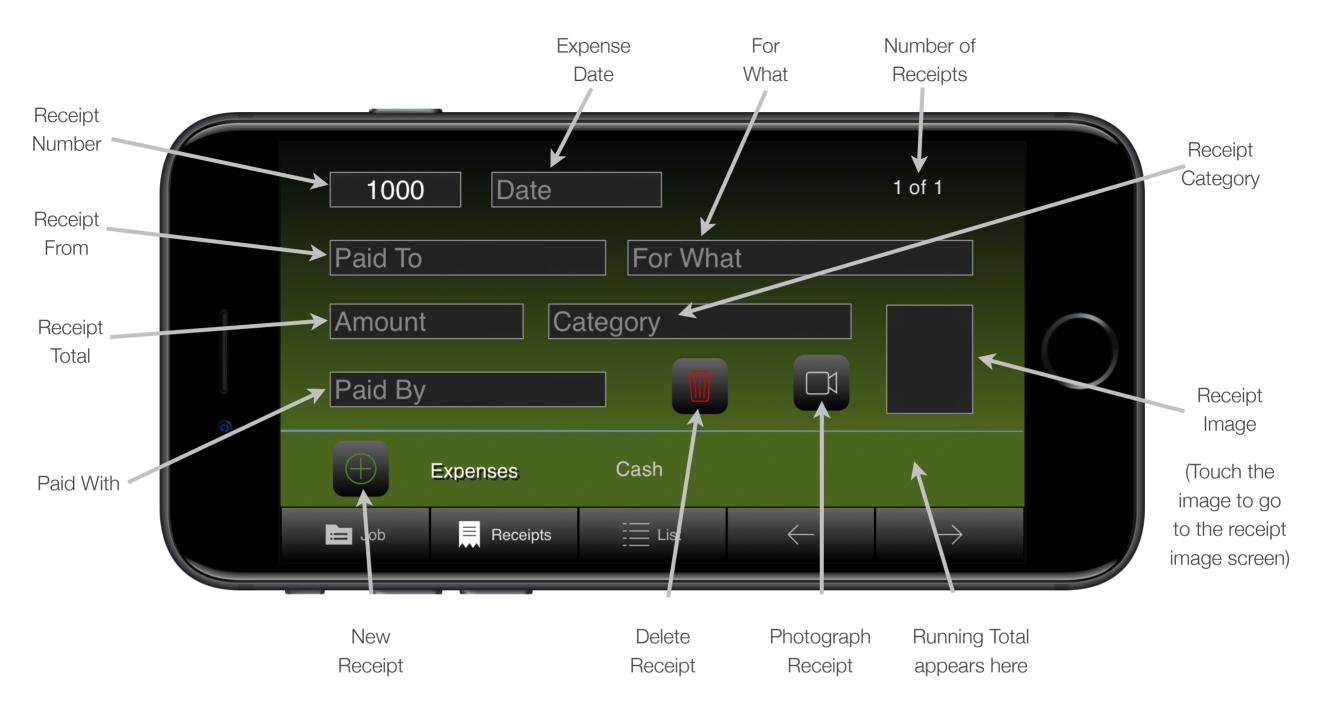

#### **RECEIPTS**

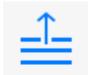

Touch this on the icon at the top of the list of choices when you want to access the keyboard to enter data into a field where the pop-up list comes up.

This screen is for adding receipts to the job.

This screen scrolls up and down to review the different trips.

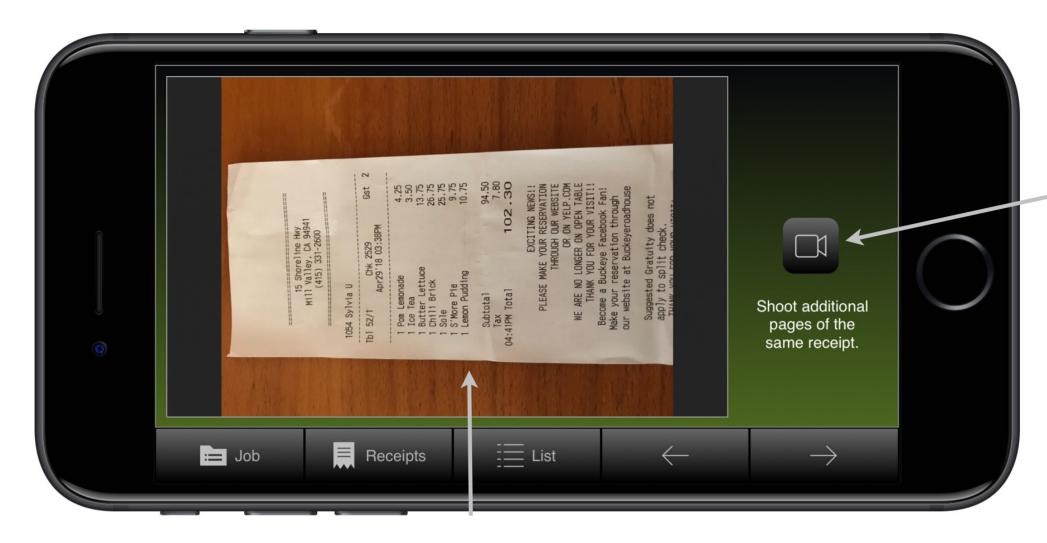

Photograph additional pages of the same receipt.

Receipt Image

## **MULTI-PAGE RECEIPTS**

Touch the image to return to the receipt entry screen.

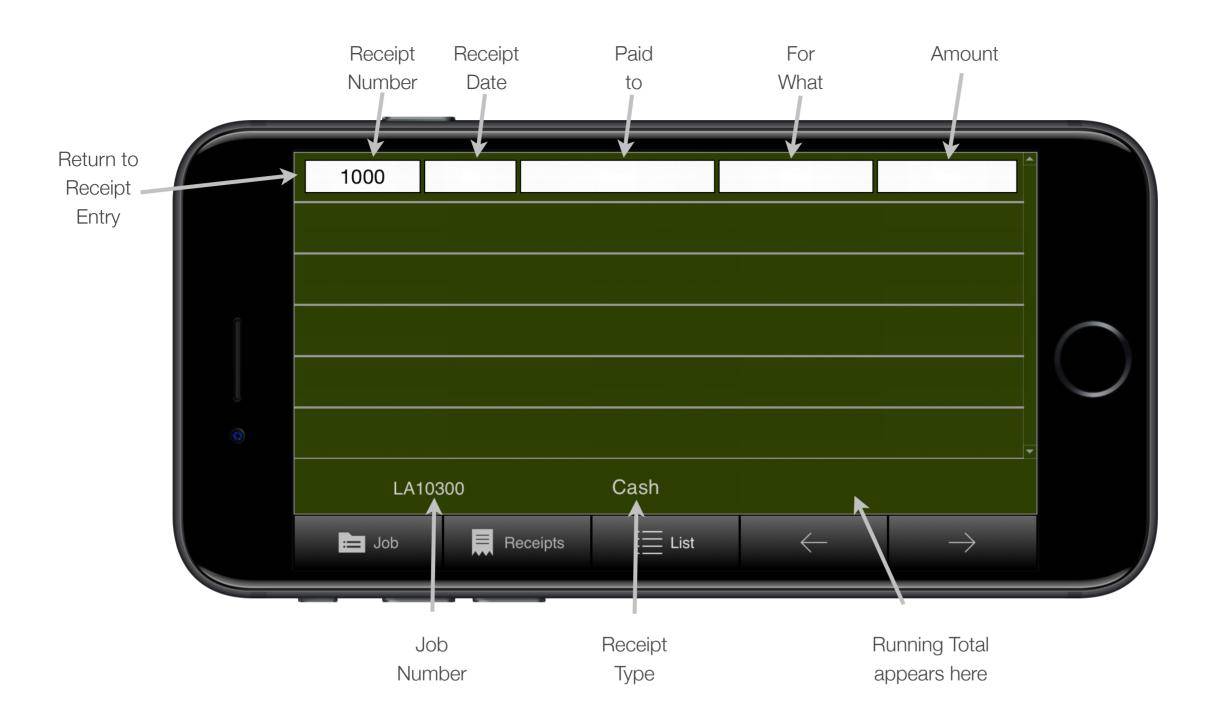

## **LIST VIEW**

Scroll up and down to review all receipts for this job.

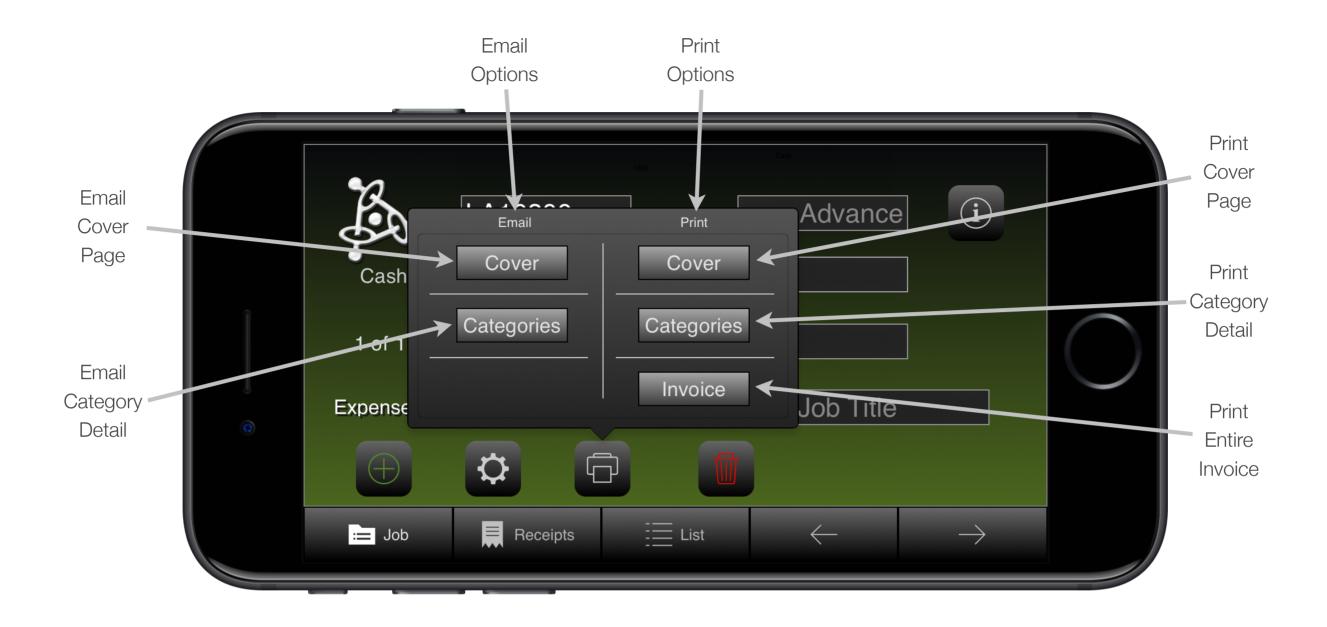

#### **PRINT**

Access the print options from this screen.